## MEMBUAT VIDEO DENGAN MENGGUNAKAN KINEMASTER

## 01. Jalankan Kinemaster

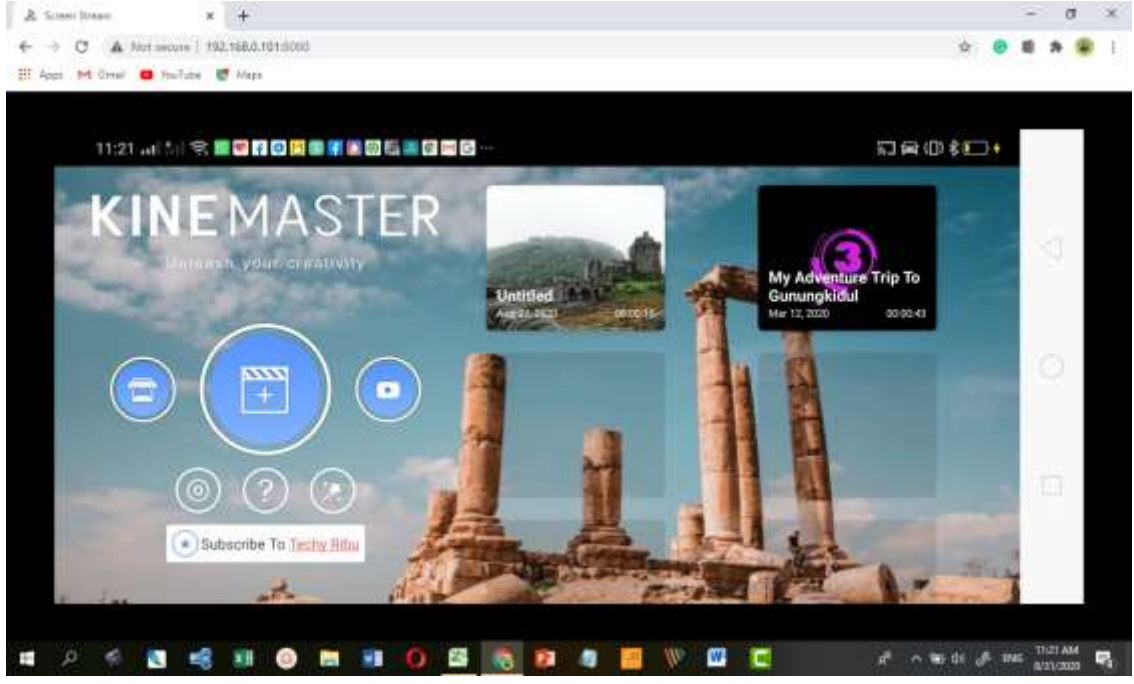

## 02. Klik tanda plus (+) akan muncul seperti ini

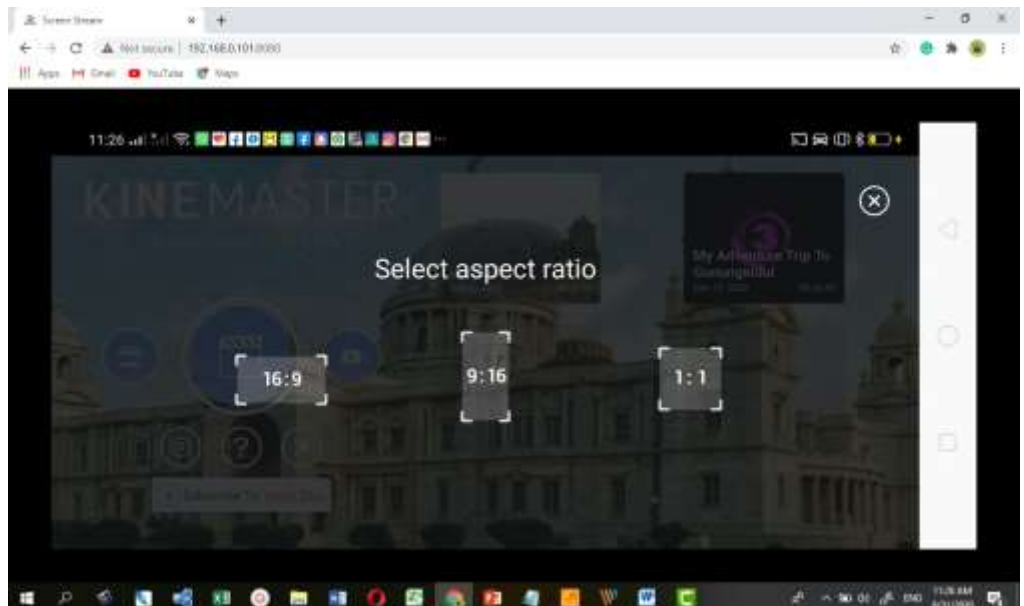

03. Pilih aspek 16:9. Lalu akan muncul seperti ini. Ada menu Media, Layer, Voice, dan Audio

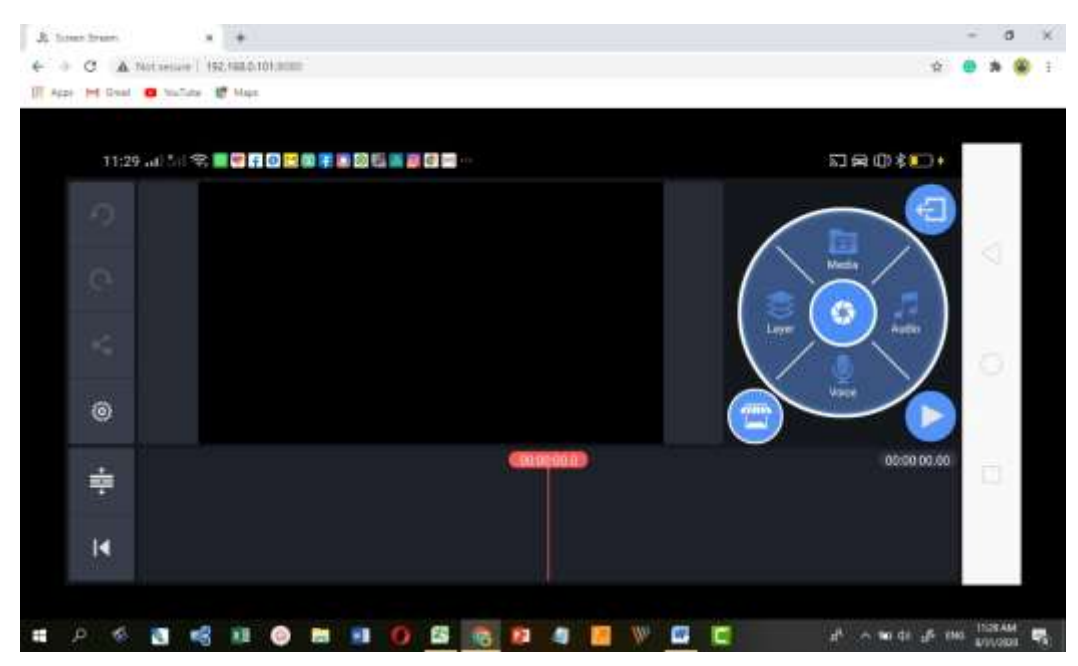

04. Klik Media untuk menambahkan media bisa berupa video atau JPEG dan sejenisnya. Setelah Anda pilih media lalu tekan contreng. Misalkan pilih gambar lalu tekan contreng.

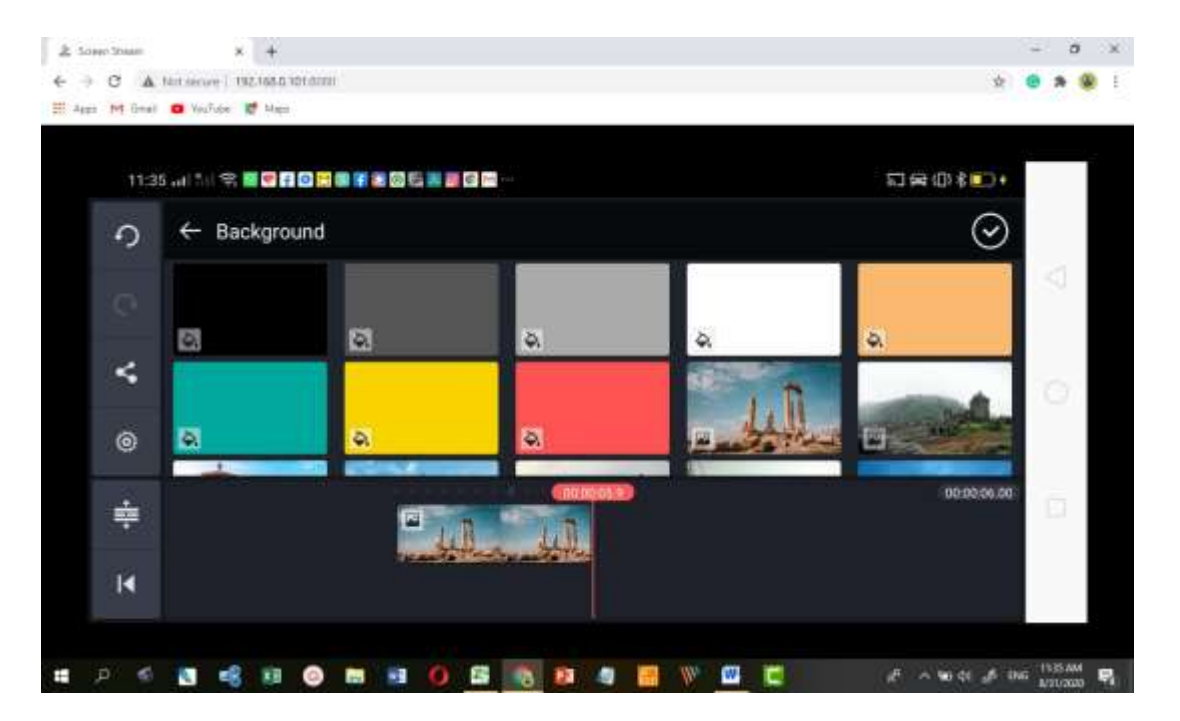

05. Gambar yang Anda panggil kini masuk ke layer (lapisan) seperti pada gambar berikut ini.

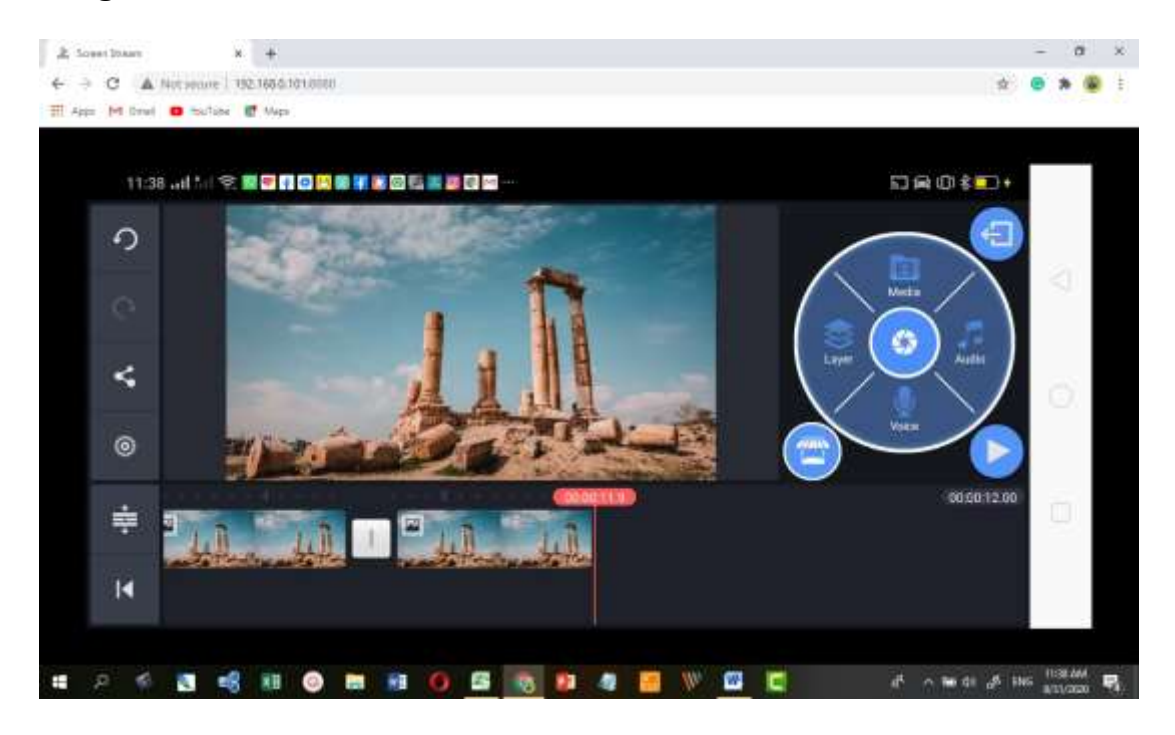

06. Coba klik Media lagi dan pilih video. Inilah tampilan-tampilan video yang tersimpan di smartphone

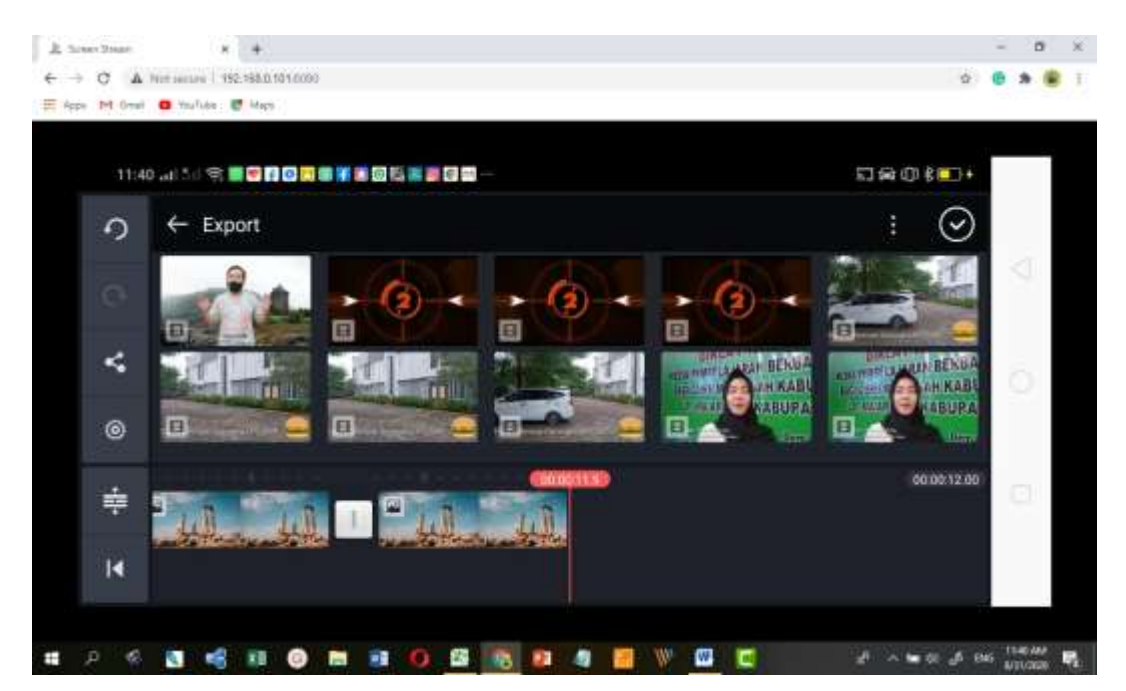

07. Pilih salah satu video yang nanti Anda akan edit. Lalu klik contreng. Inilah video yang Anda contreng tadi

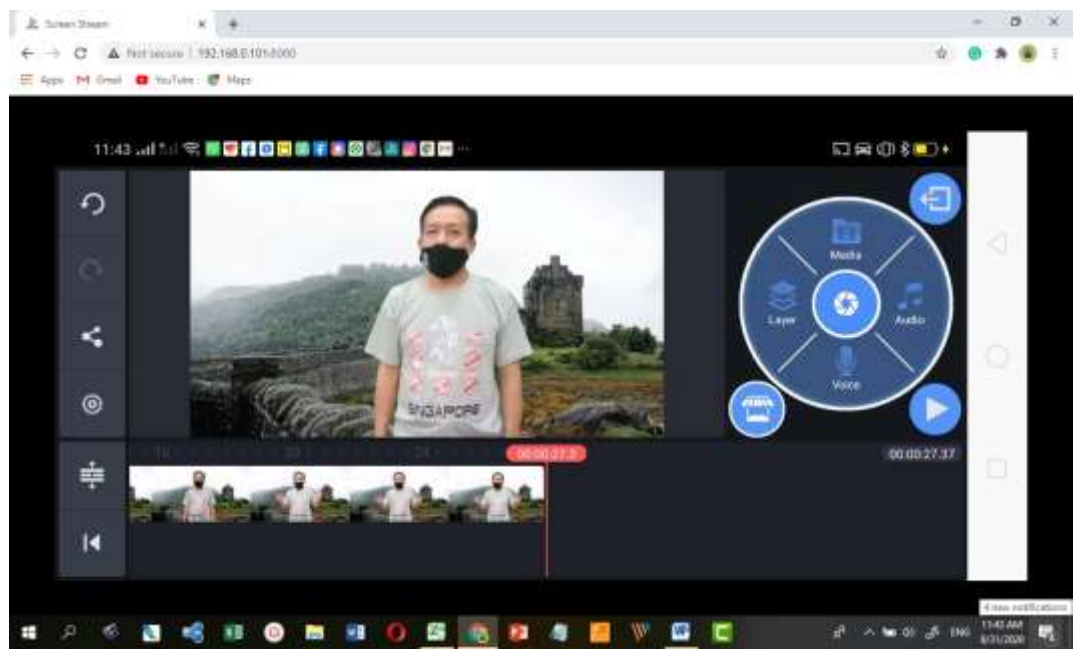

08. Sekarang mari kita telusuri menu yang ada dalam menu Layer. Di dalam menu layer terdapat beberapa sub menu yaitu: Media, Effect, Overlay, Text, dan Hand Writing

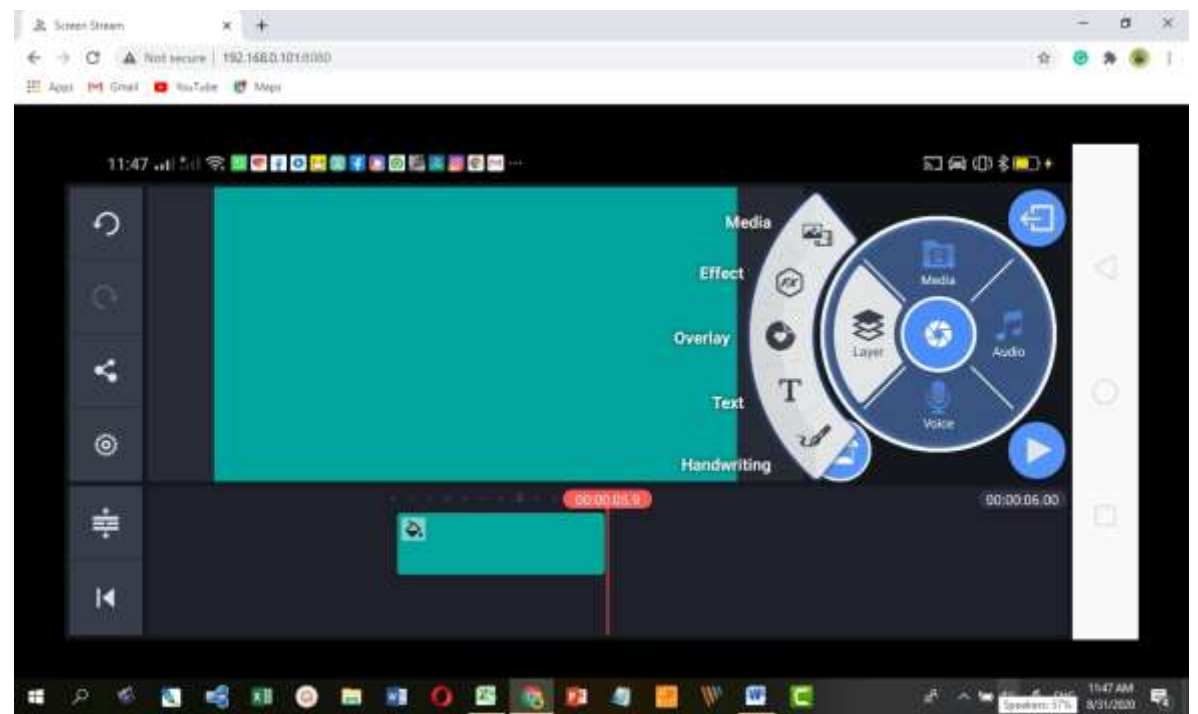

- 09. Menu media digunakan untuk memanggil file video maupun gambar.
- 10. Menu effect digunakan untuk menambahkan effect. Defaultnya berupa basic effect. Untuk menambahkan effek lain bisa klik Get More

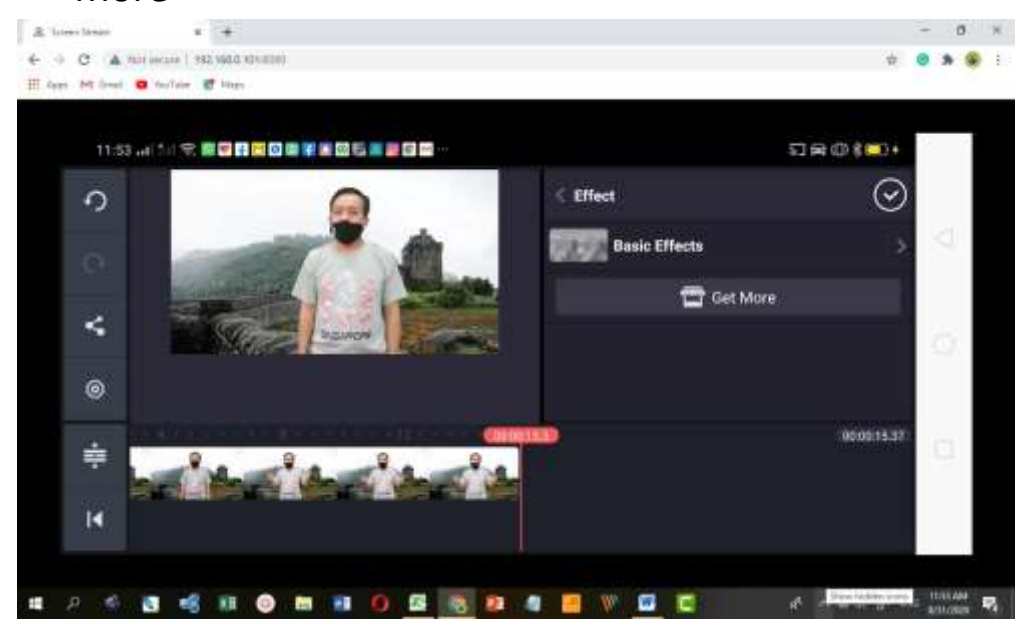

11. Klik overlay untuk menambahkan sticker di video. Pilih salah satu sticker lalu pilih contreng

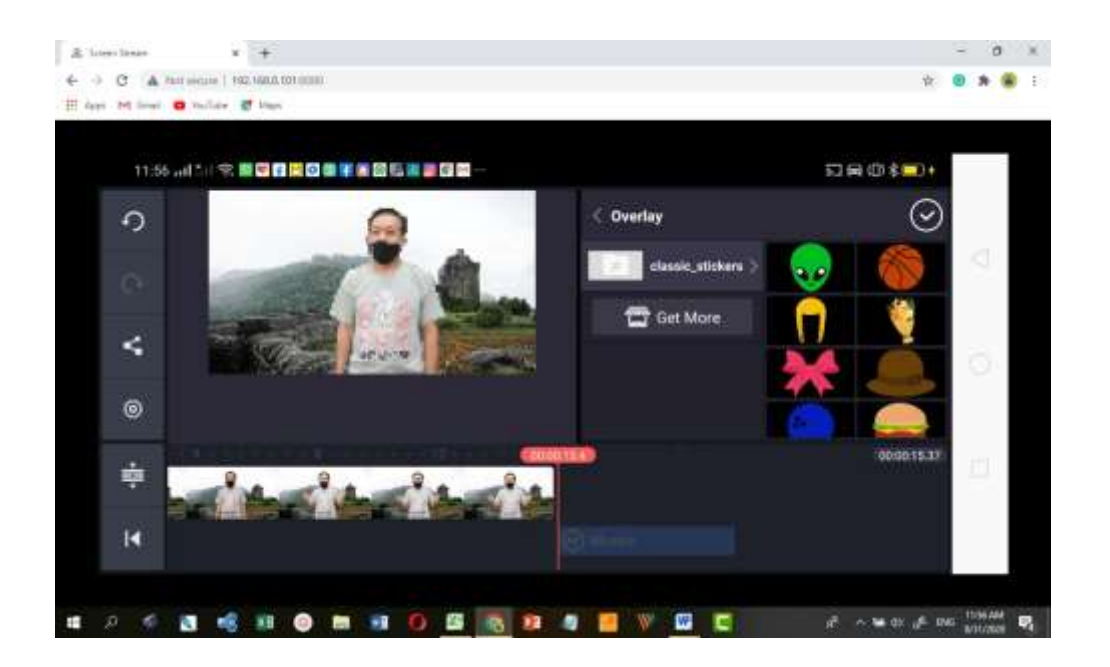

## 12. Klik Text untuk membuat tulisan pada video

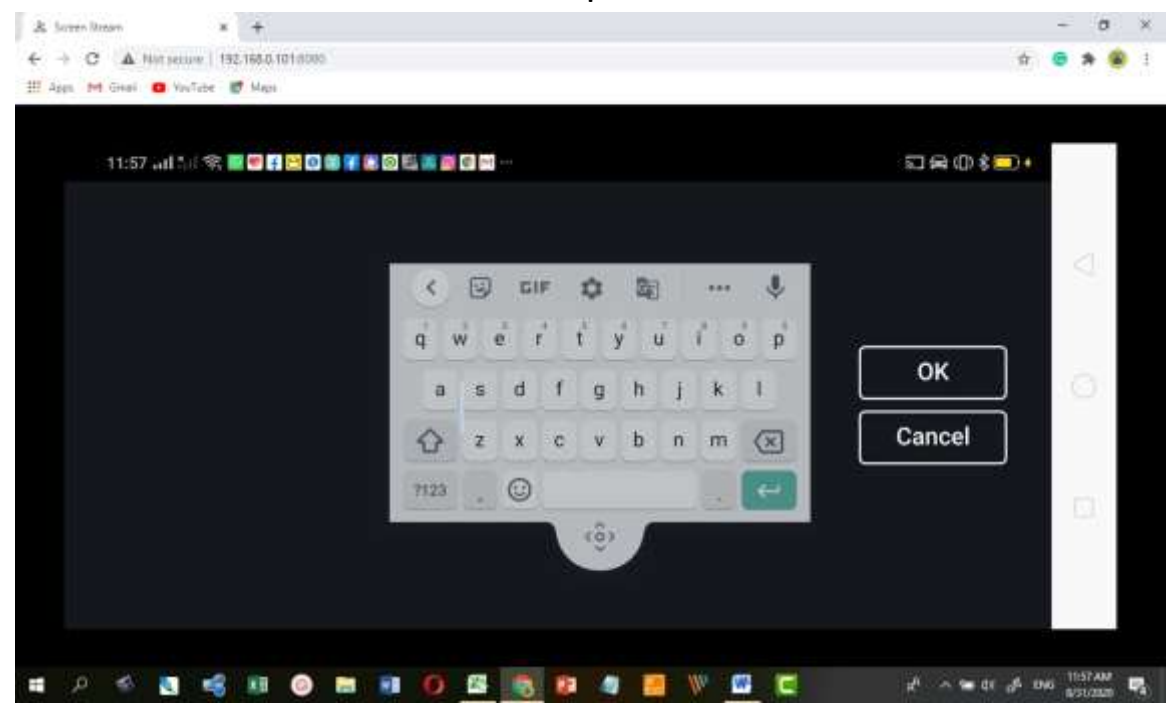

13. Klik Handwriting dan goreskan di atas video. Inilah contohnya

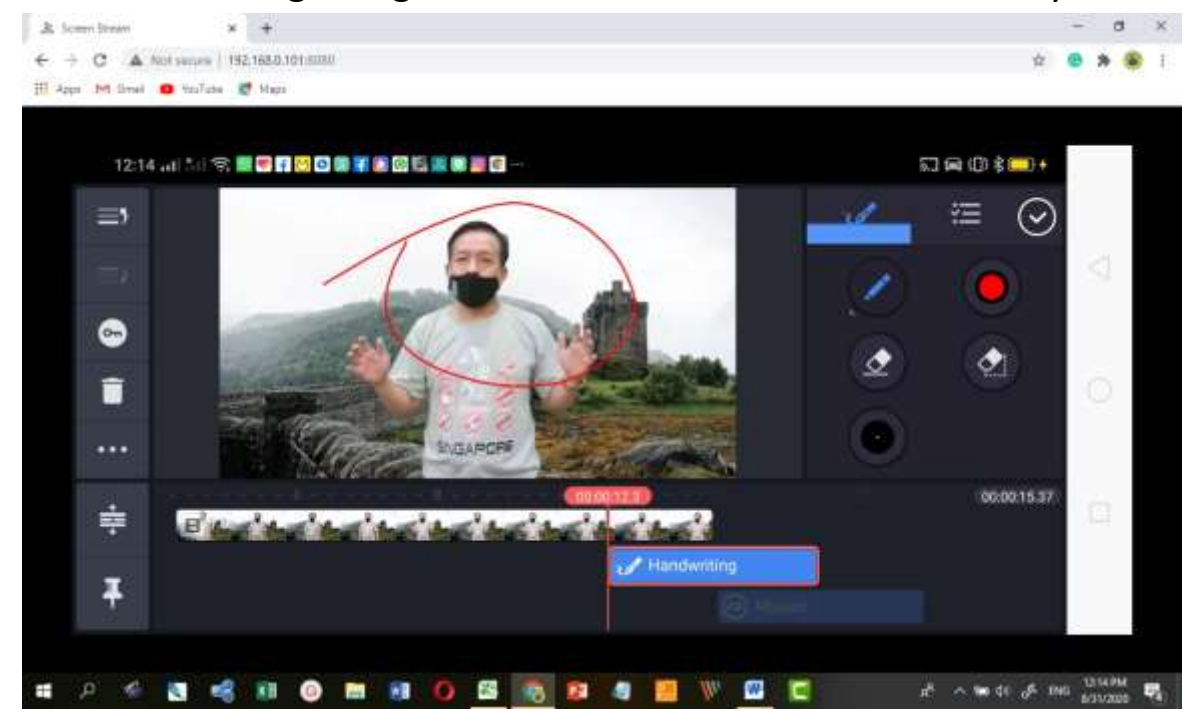

14. Klik voice untuk merekam suara. Namun sebelumnya pasang microphone pada smartphone Anda. Klik Allow

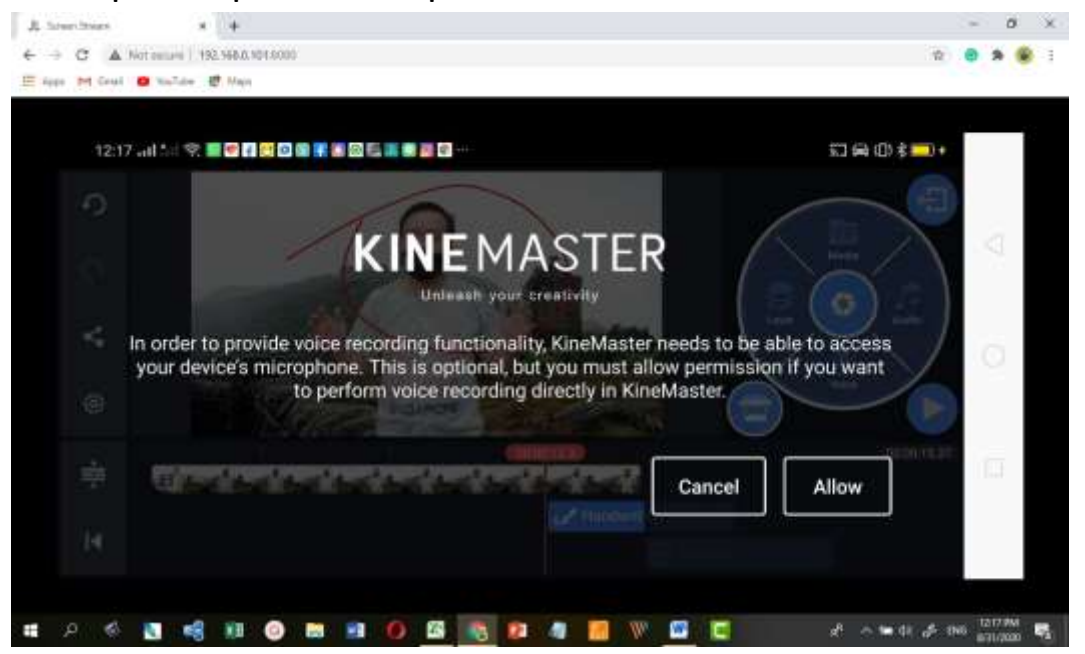

15. Klik Audio untuk menambahkan sound musiknya. Inilah music yang tersedia di smartphone ini. Pilih salah satu background musicnya. Klik

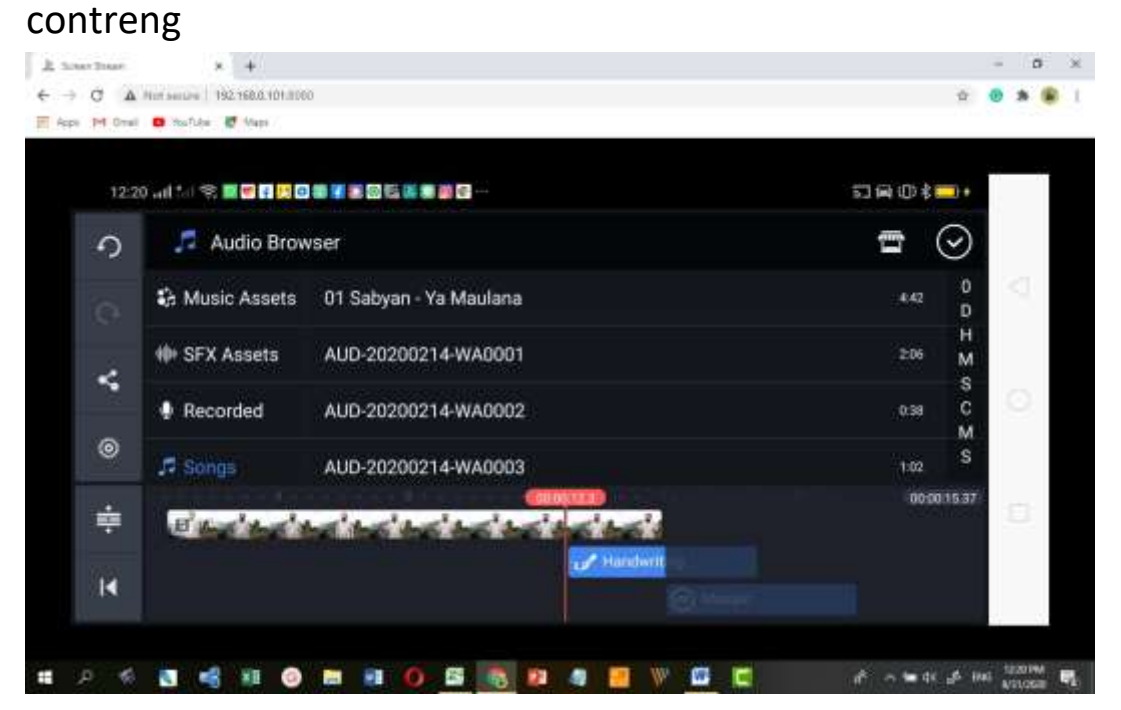

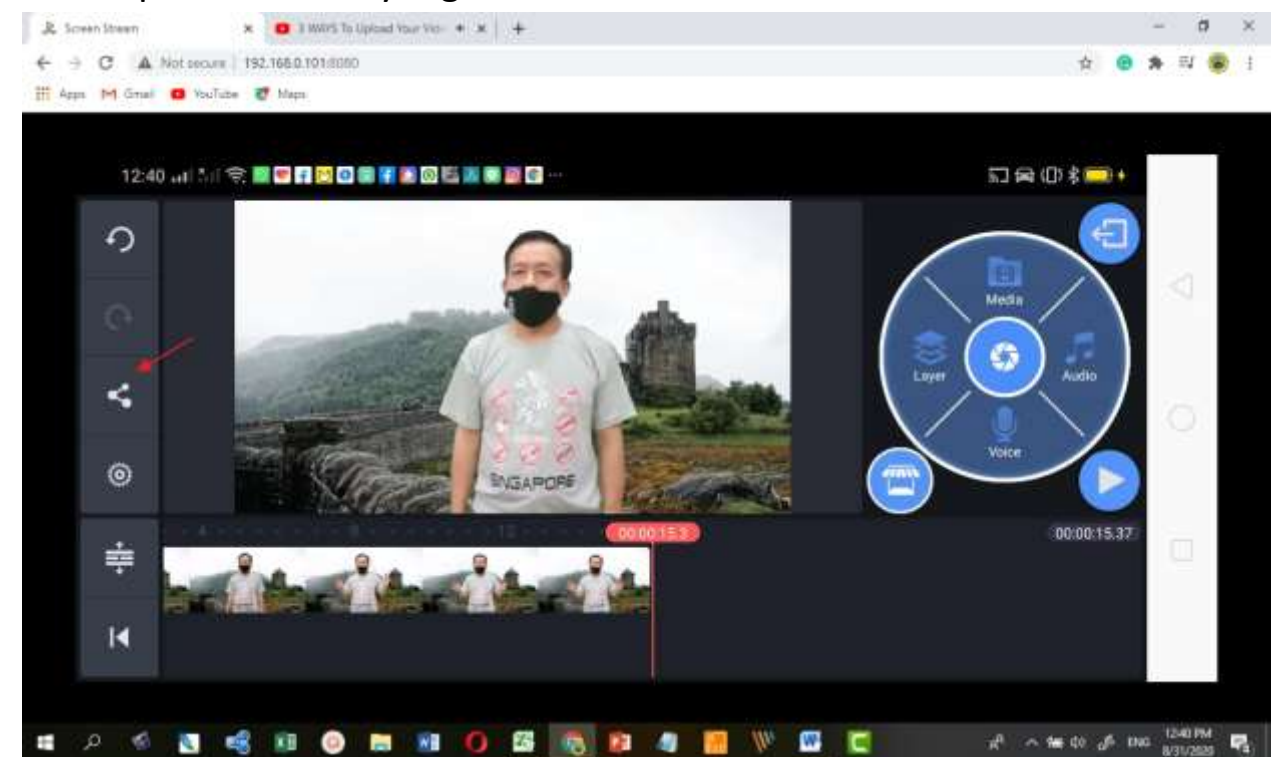

16. Untuk publish video yang Anda edit silahkan klik tombol share

17. Silahkan pilih HD 720p setelah itu klik export

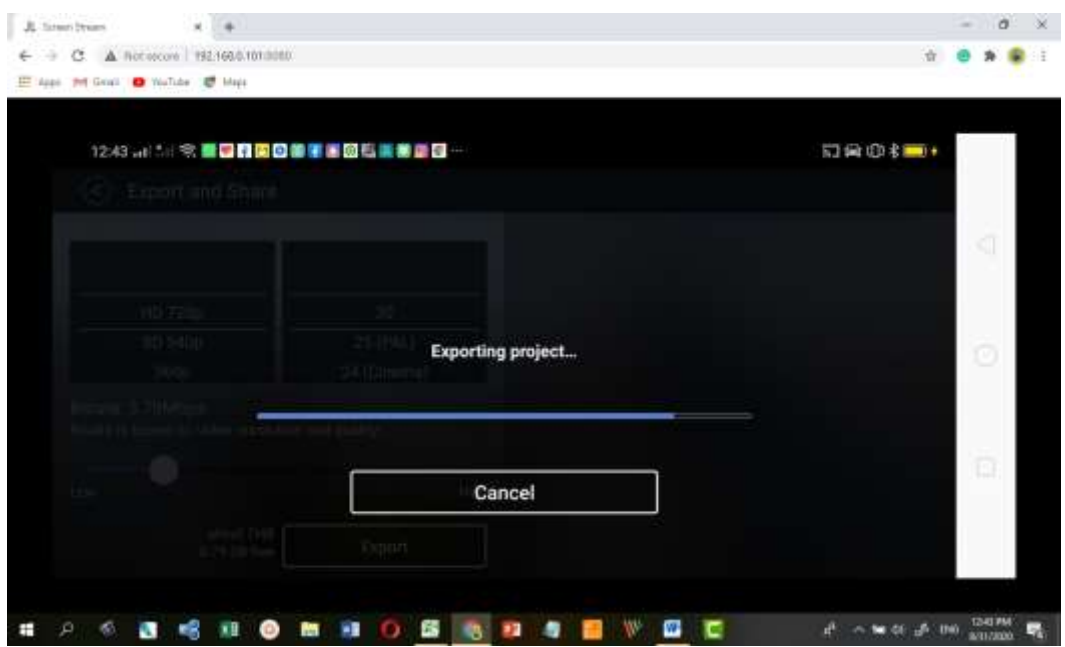

18. Inilah hasilnya silahkan di Play atau dishare atau dihapus

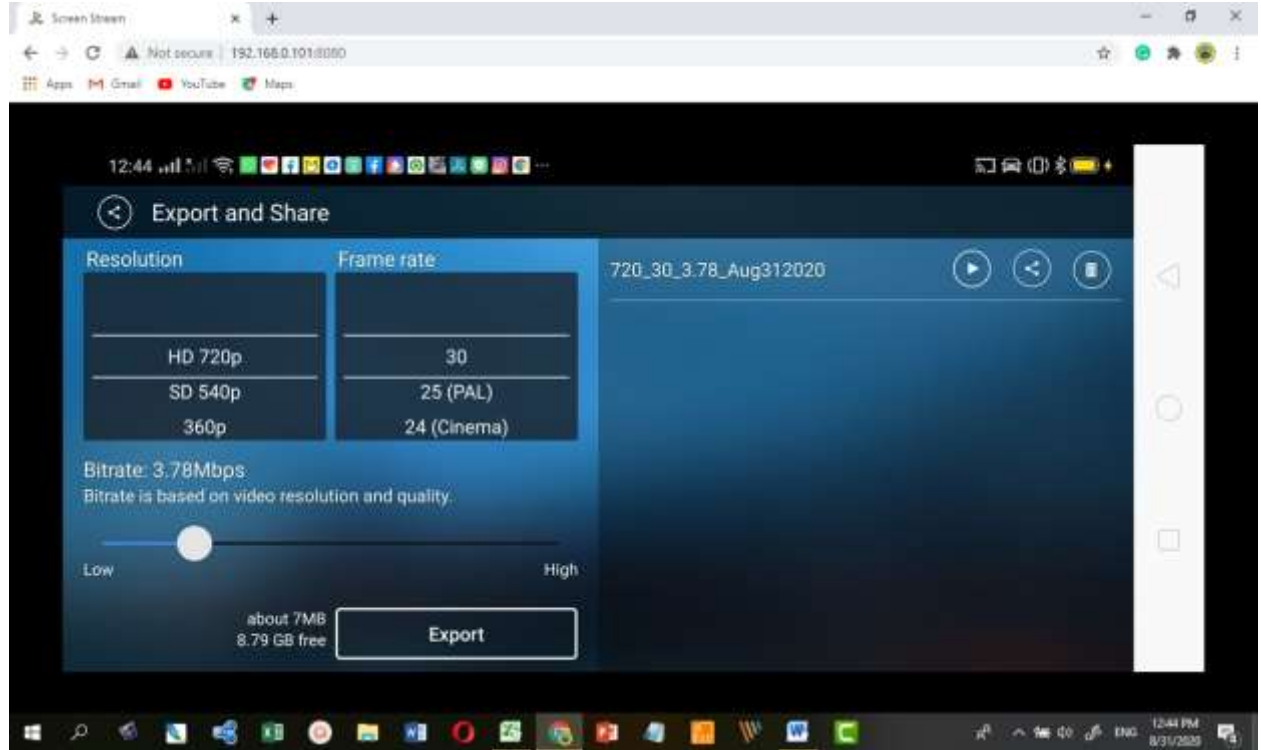

19. Jika klik share, silahkan pilih platform yang akan Anda gunakan untuk berbagai video yang telah Anda edit dengan menggunakan Kinemaster. Misalkan WhatsApp atau juga misalkan langsung Anda upload ke Google Channel Anda

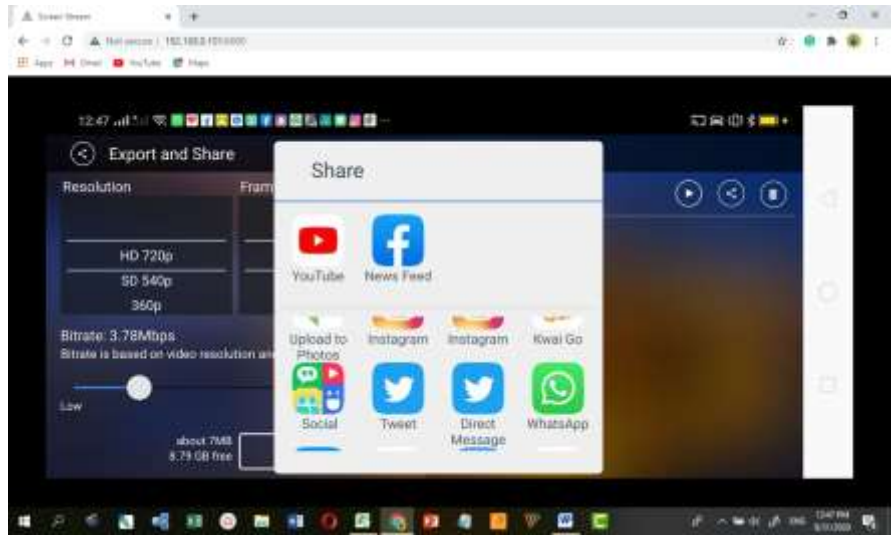